## MÓDULO DE HOMOLOGACIÓN

SECRETARIA DE CARRERA – UNIDADES ACADÉMICAS

Las Secretarías de Carrera de las Unidades Académicas, podrán acceder al módulo para procesar las solicitudes generadas por los aspirantes.

DIRECCIÓN DE ADMISIÓN Y NIVELACIÓN

1. Ingreso al SIUG  $\rightarrow$  Académico $\rightarrow$  Unidad Académica  $\rightarrow$  Homologación  $\rightarrow$ Validación de Homologación.

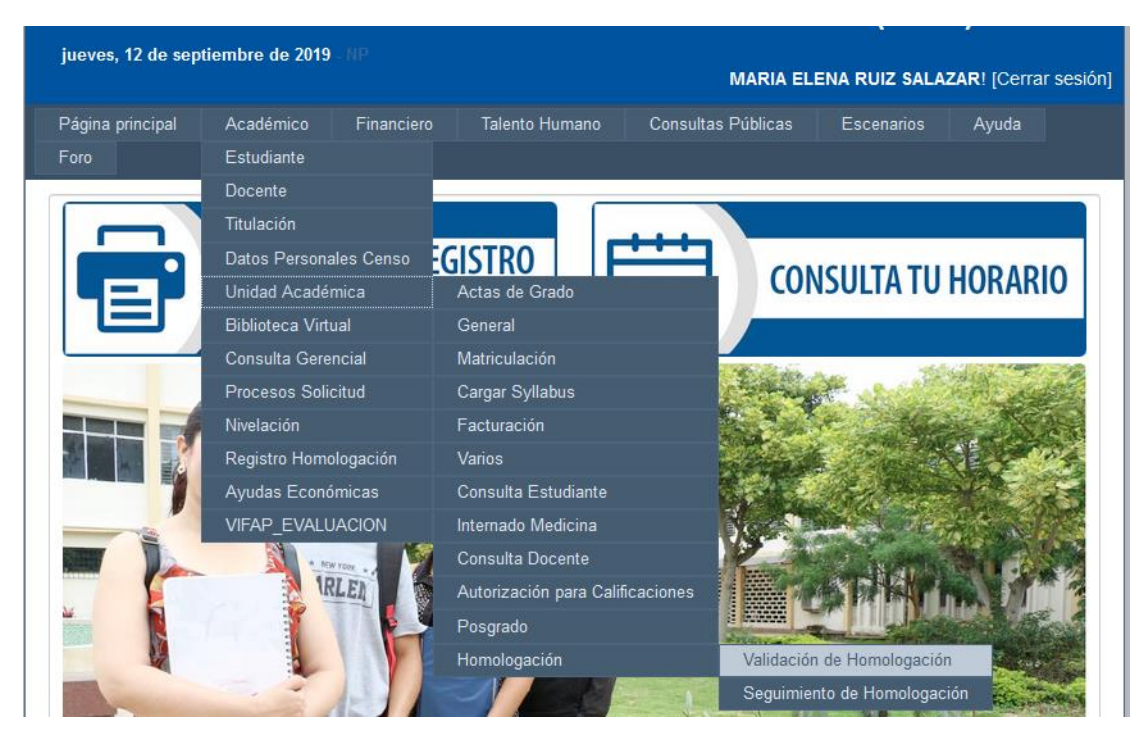

2. Se visualizarán las solicitudes generadas por los aspirantes que requieren el proceso de homologación:

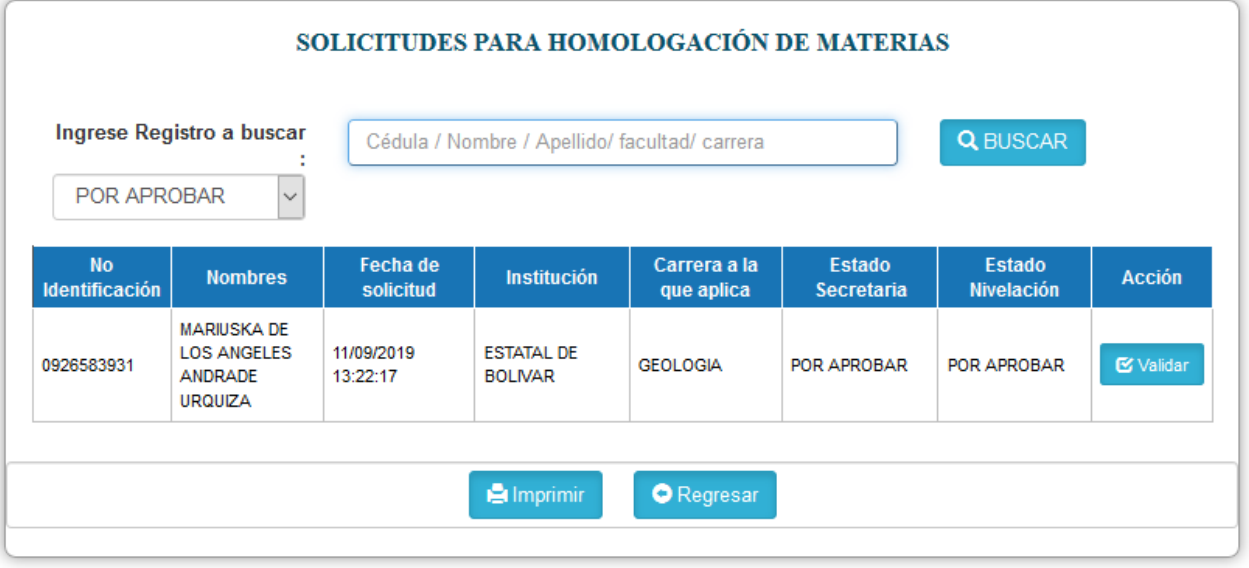

3. La documentación cargada por el aspirante, podrá visualizarla a través del botón "Ver", posteriormente con la finalidad de validar la información, deberá revisar que los 6 documentos cargados, estén subidos manera correcta y legible. Una vez revisado deberá dar click en "OK".

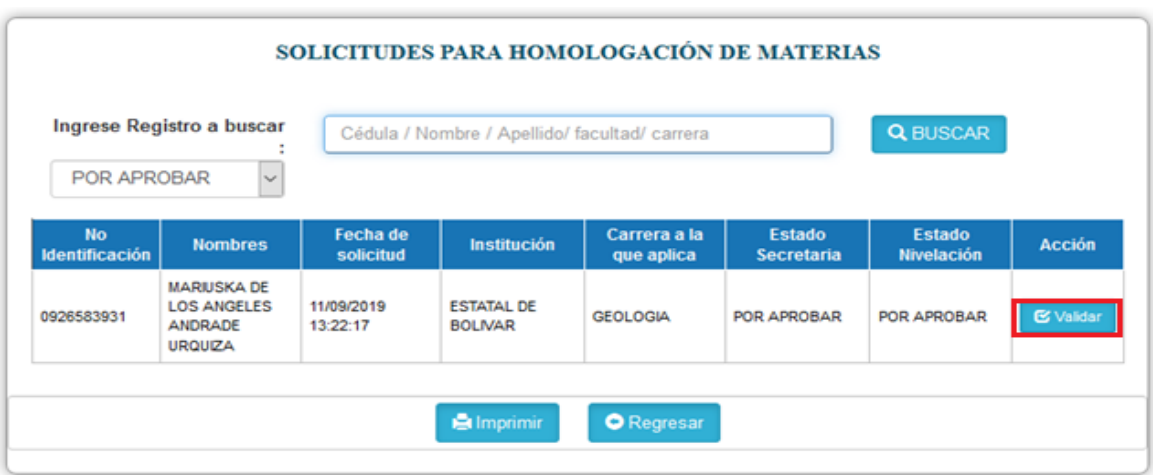

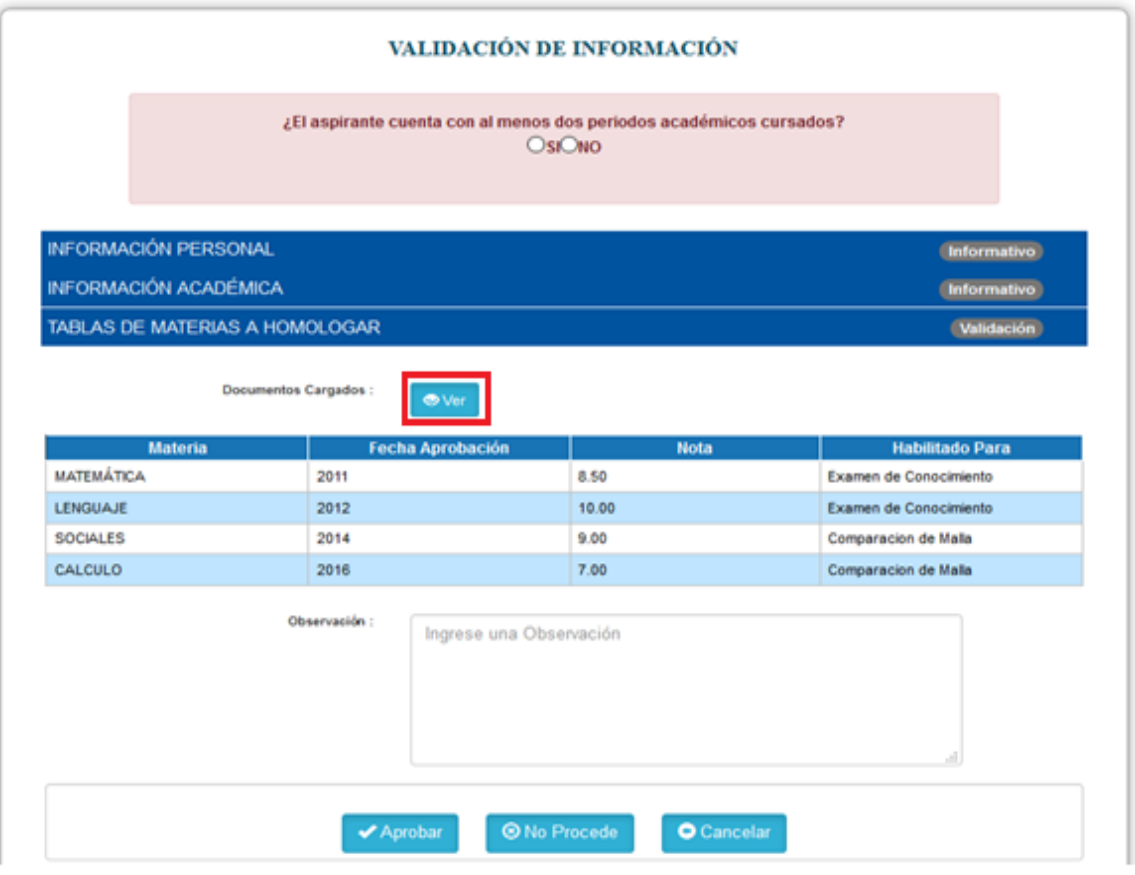

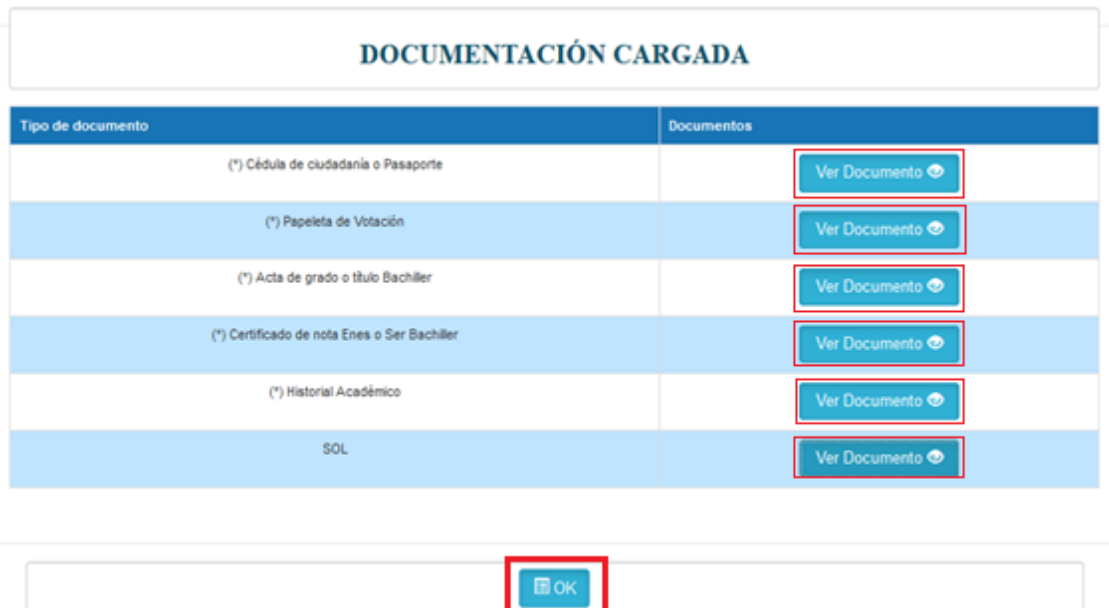

4. Conforme los documentos revisados se deberá responder la pregunta que aparece en el recuadro color rosa. Posteriormente, deberá colocar una observación detallada de ser o no favorable el requerimiento, por ejemplo: "SE HA PROCEDIDO A VALIDAR LA DOCUMENTACIÓN Y TODO ESTA CORRECTO."**;** "NO SUBIÓ LA CÉDULA", "EL CERTIFICADO DE NOTA ENES O SER BACHILLER NO ES LEGIBLE", "CARGO EL CERTIFICADO DE ASIGNATURAS APROBADAS, MÁS NO EL HISTÓRICO ACADÉMICO DONDE SE VISUALIZAN LAS ASIGNATURAS APROBADAS Y REPROBADAS.". Ubicada la observación se deberá dar clic en **"Aprobar"** o **"No Procede"**, de acuerdo al caso.

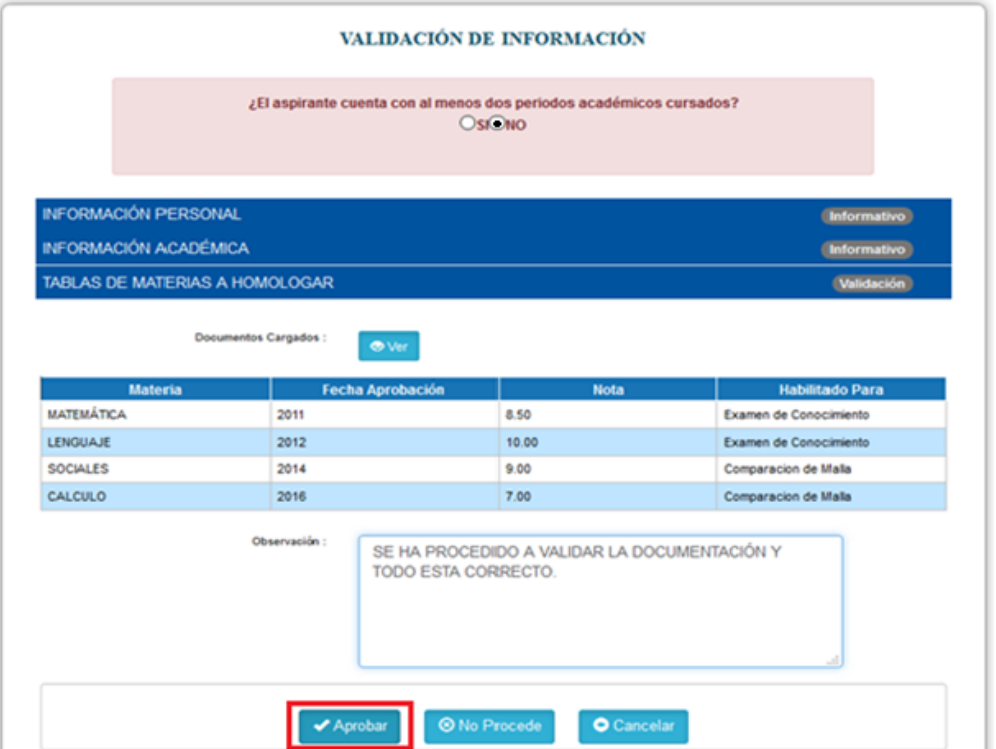

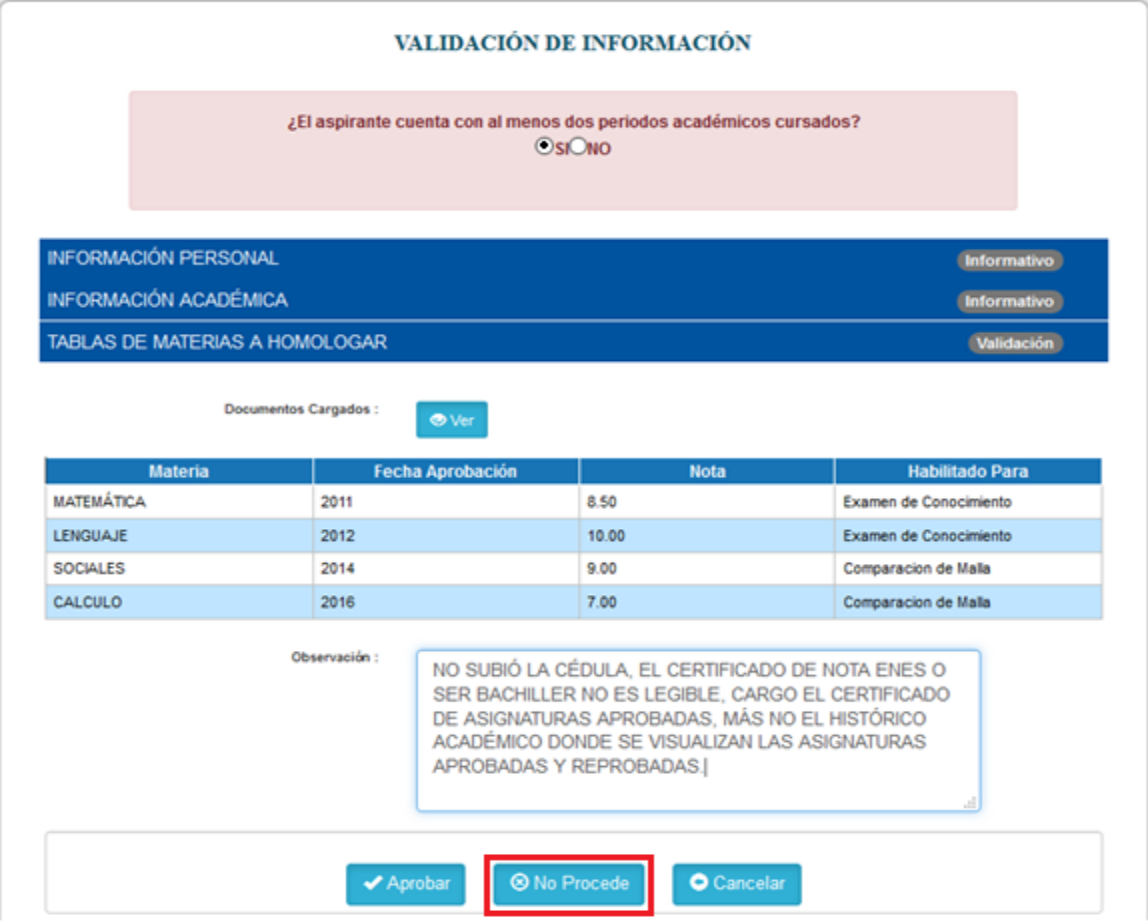

Al finalizar la validación, aparecerá el siguiente mensaje:

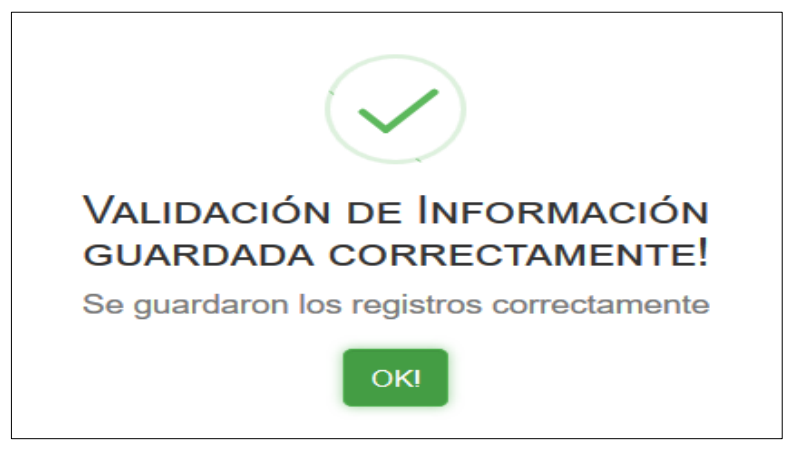